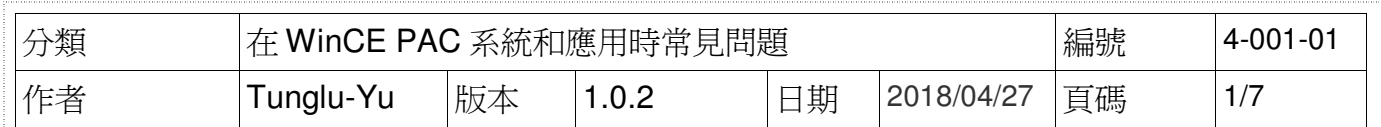

## 如何使用**CAB**檔安裝作業系統

應用於:

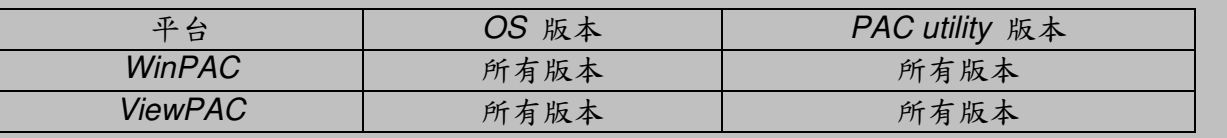

## 安裝作業系統之前,請先做下列動作

**1.** 準備以下設備

螢幕**(ViewPAC** 系列不用**)**

**USB Hub**

**USB** 滑鼠

**USB** 鍵盤

**Micro\_SD** 卡

作業系統安裝流程

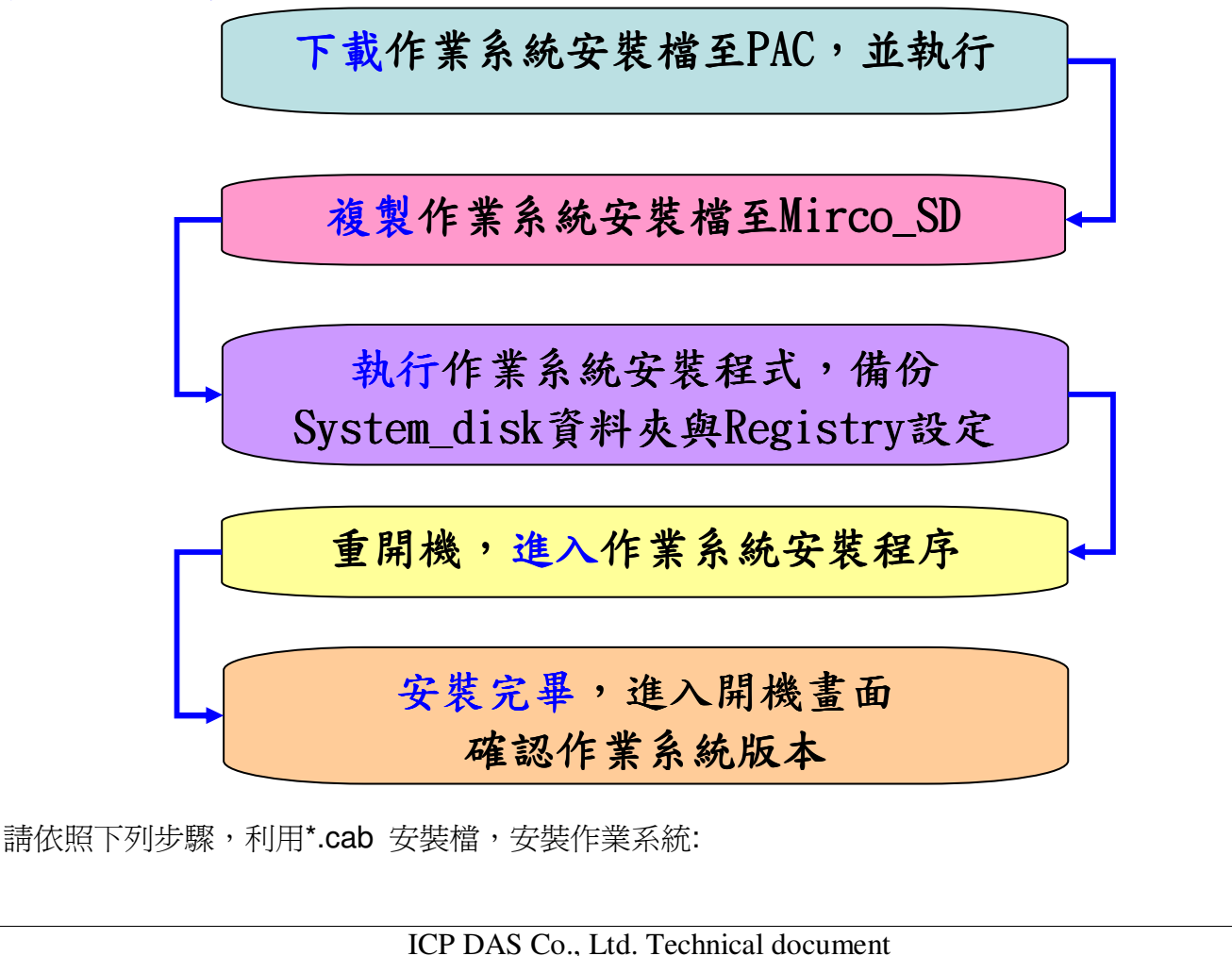

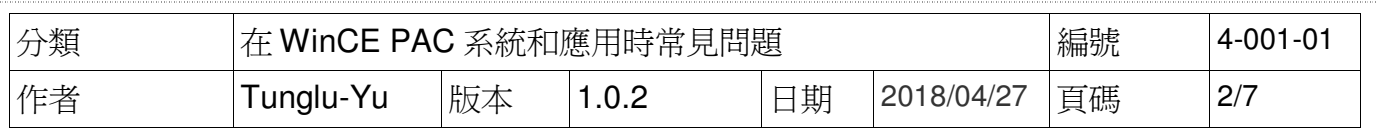

## **PC** 端

步驟 1: 至下列網址中,取得最新版的作業系統安裝檔,下載至 PC

http://ftp.icpdas.com/pub/cd/winpac\_am335x/wp-5231/os\_image/update\_from\_file/ (\*Note1)

**Note1:** 其他平台的作業系統安裝檔\*.CAB 下載位置:

**WP-8x2x: http://ftp.icpdas.com/pub/cd/winpac\_am335x/wp-8x2x/os\_image/wp-8x2x-ce7/update\_from\_file/**

**----------------------------------------------------------------------------------------------------** 

**WP-9x2x: http://ftp.icpdas.com/pub/cd/winpac\_am335x/wp-9000/os\_image/wp-9x21-ce7/update\_from\_file/**

**VP-x231 : http://ftp.icpdas.com/pub/cd/winpac\_am335x/vp-x231/os\_image/update\_from\_file/**

**VP-x201 : http://ftp.icpdas.com/pub/cd/WinPAC\_AM335x/VP-x201/OS\_Image/update\_from\_file/**

**WP-2241: http://ftp.icpdas.com/pub/cd/WinPAC\_AM335x/WP-2241/OS\_Image/update\_from\_file/**

#### **----------------------------------------------------------------------------------------------------** ftp.icpdas.com - /pub/cd/winpac am335x/wp-5231/os image/update from file/

[To Parent Directory]

5/10/2017 10:27 AM 5/10/2017 10:29 AM

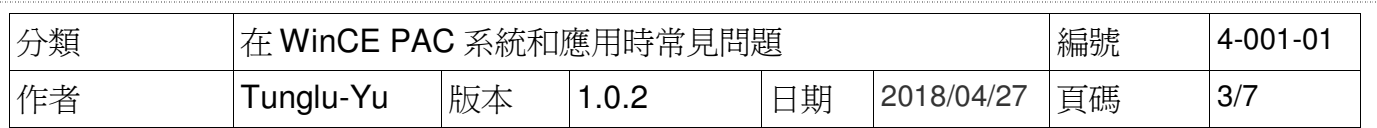

# **PAC** 端

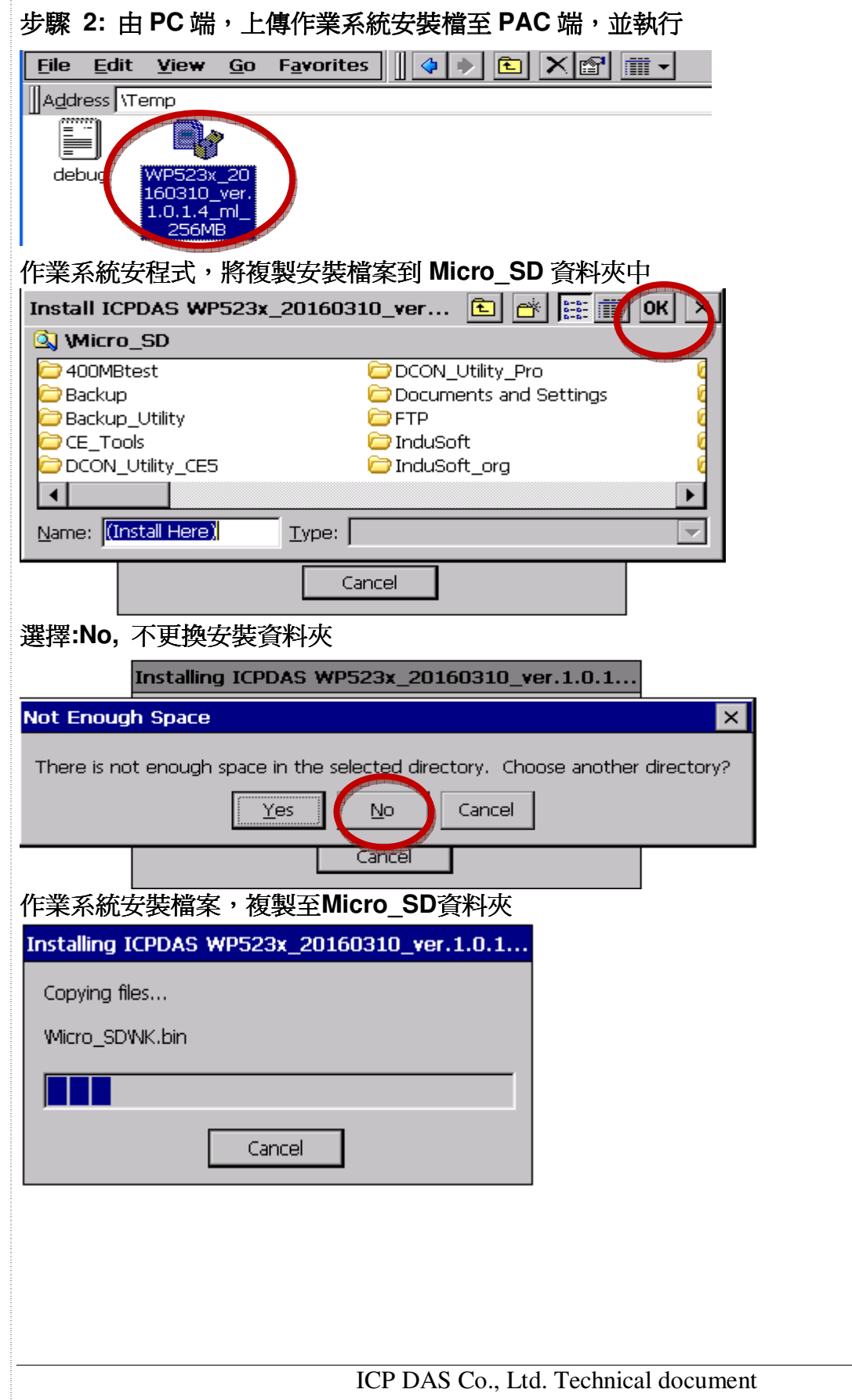

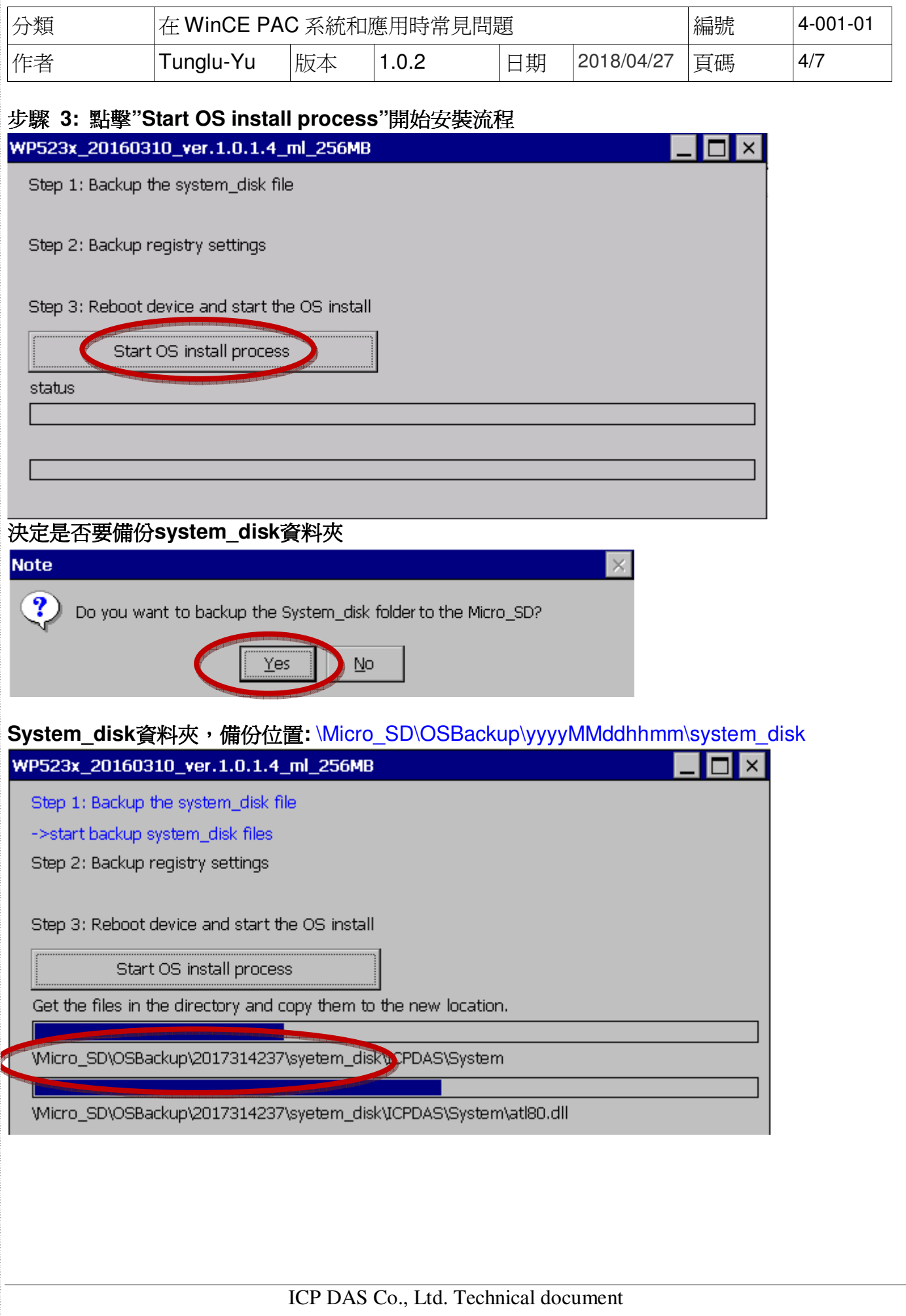

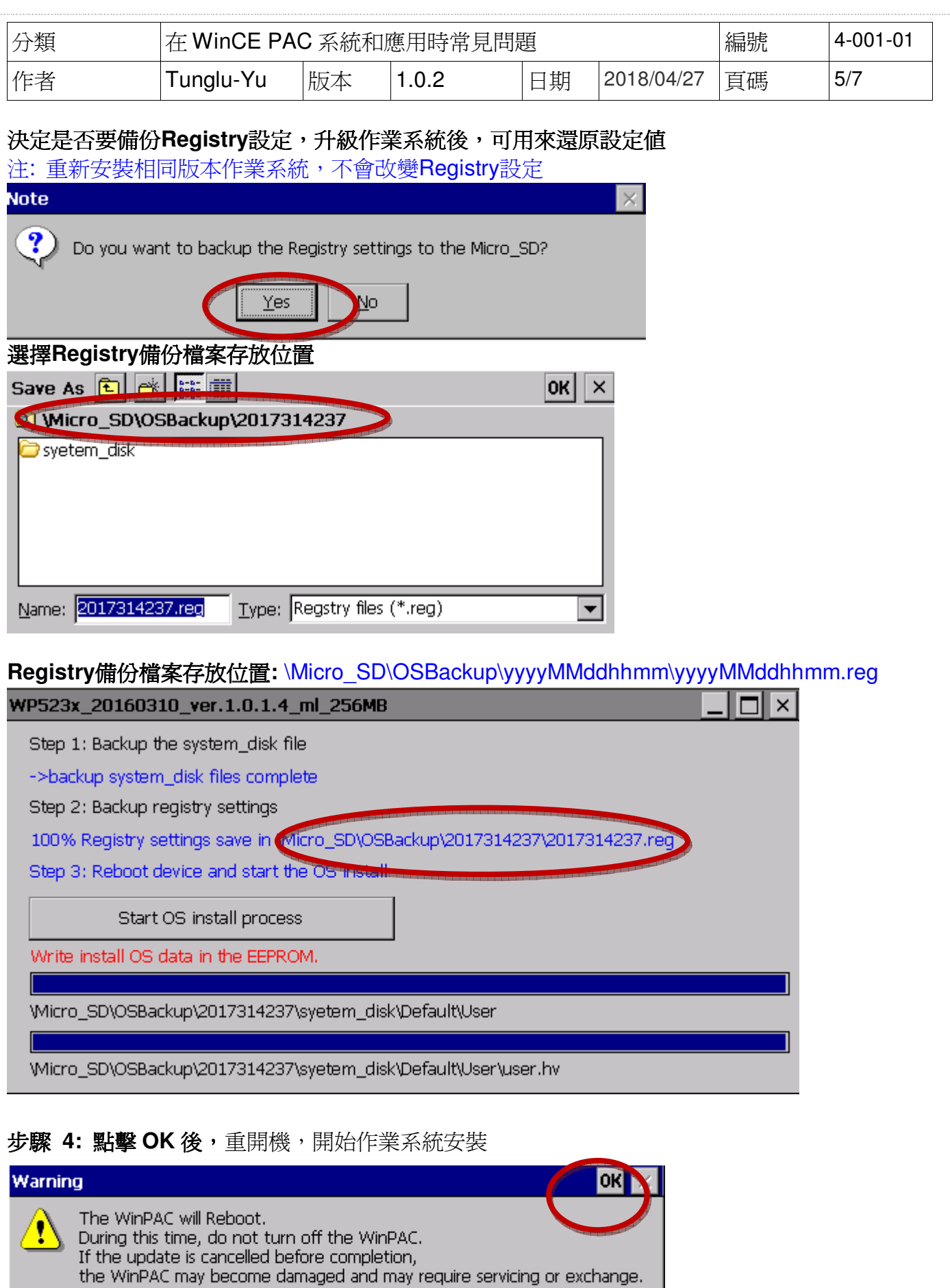

ICP DAS Co., Ltd. Technical document

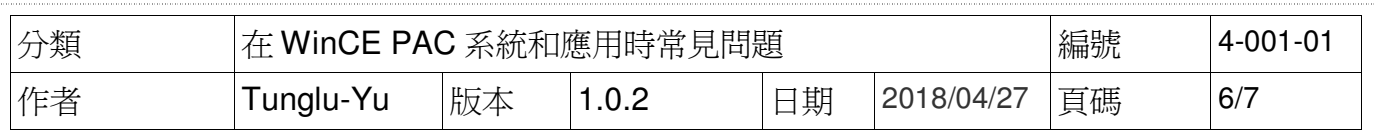

### 步驟 **5:** Eboot 進行作業系統安裝:

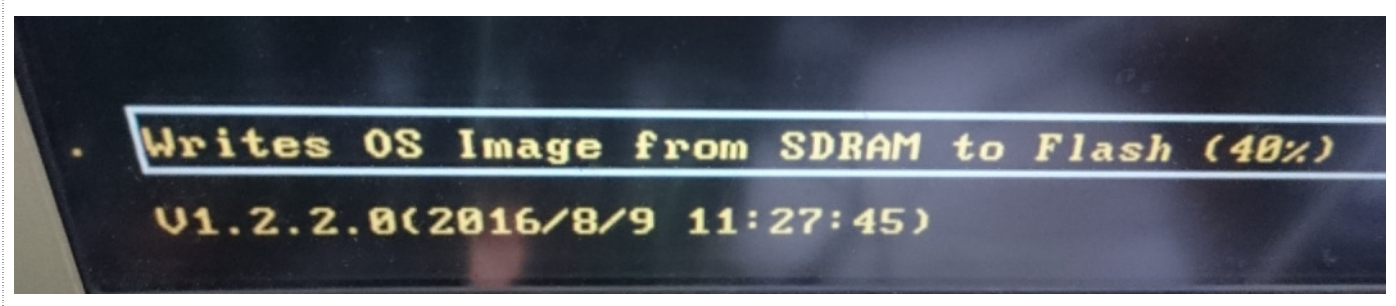

### 步驟 **6:** 檢查 WinPAC 作業系統版本

執行桌面上的 PAC Utility,點擊 "Device Information"頁面,檢查目前的作業系統版本

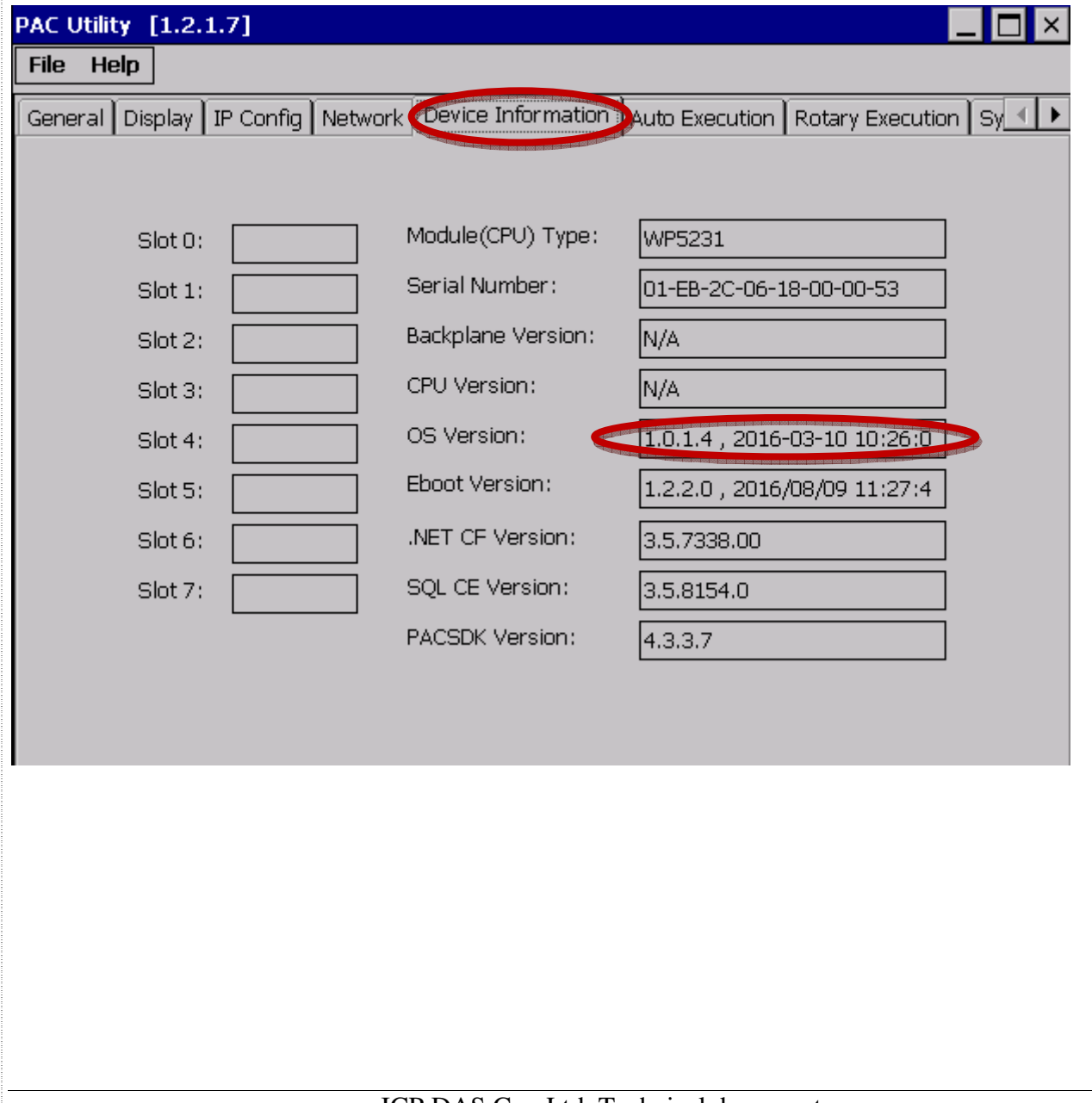

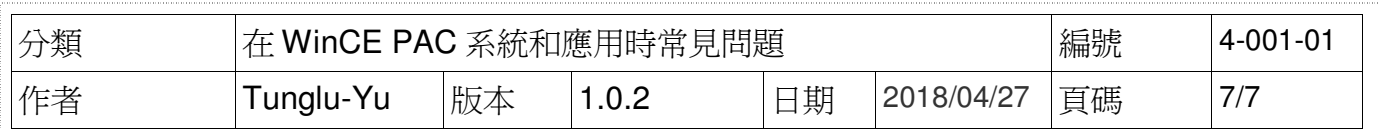

## 步驟 **7:** 還原 Registry 的設定(作業系統升級時,才需要進行此步驟)

執行桌面上的 RegEdit,還原設定(例如下圖)

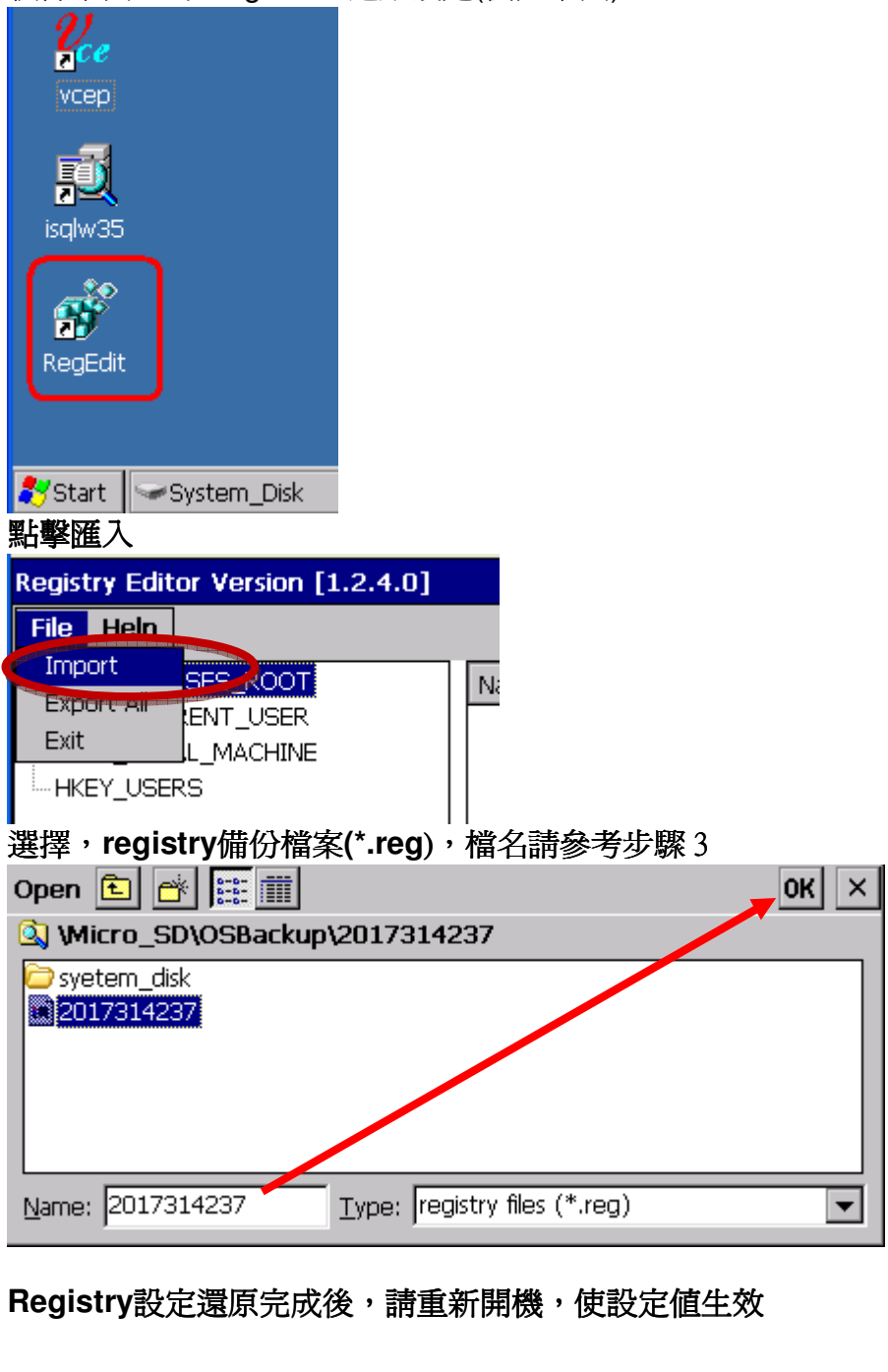